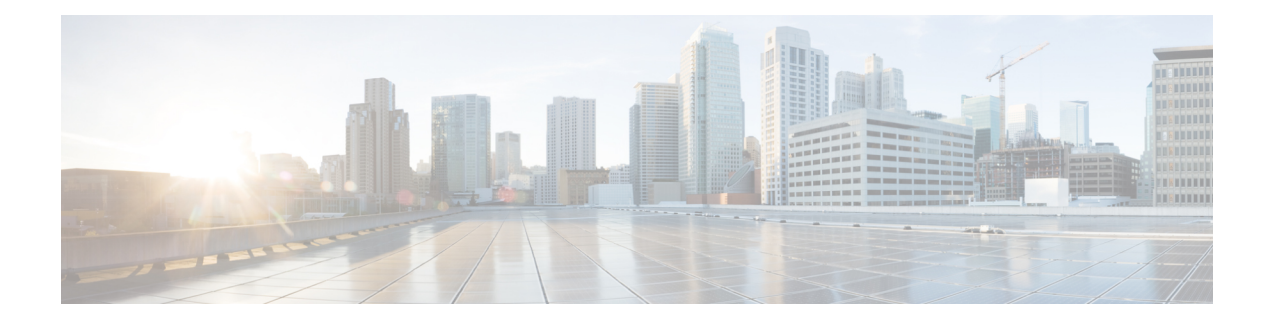

# **SCADA Preprocessors**

The following topics explain preprocessors for Supervisory Control and Data Acquisition (SCADA) protocols, and how to configure them:

- Introduction to SCADA [Preprocessors,](#page-0-0) on page 1
- License Requirements for SCADA [Preprocessors,](#page-0-1) on page 1
- Requirements and Prerequisites for SCADA [Preprocessors,](#page-1-0) on page 2
- The Modbus [Preprocessor,](#page-1-1) on page 2
- The DNP3 [Preprocessor,](#page-3-0) on page 4
- The CIP [Preprocessor,](#page-5-0) on page 6
- The [S7Commplus](#page-9-0) Preprocessor, on page 10

# <span id="page-0-0"></span>**Introduction to SCADA Preprocessors**

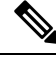

### **Note**

This section applies to Snort 2 preprocessors. For information on Snort 3 inspectors, see [https://www.cisco.com/go/snort3-inspectors.](https://www.cisco.com/go/snort3-inspectors)

Supervisory Control and Data Acquisition (SCADA) protocols monitor, control, and acquire data from industrial, infrastructure, and facility processes such as manufacturing, production, water treatment, electric power distribution, airport and shipping systems, and so on. The system provides preprocessorsfor the Modbus, Distributed Network Protocol (DNP3), Common Industrial Protocol (CIP), and S7Commplus SCADA protocols that you can configure as part of your network analysis policy.

If the Modbus, DNP3, CIP, or S7Commplus preprocessor is disabled, and you enable and deploy an intrusion rule that requires one of these preprocessors, the system automatically uses the required preprocessor, with its current settings, although the preprocessor remains disabled in the web interface for the corresponding network analysis policy.

# <span id="page-0-1"></span>**License Requirements for SCADA Preprocessors**

### **FTD License**

Threat

**Classic License**

Protection

# <span id="page-1-0"></span>**Requirements and Prerequisites for SCADA Preprocessors**

**Model Support**

Any.

#### **Supported Domains**

Any

### **User Roles**

- Admin
- Intrusion Admin

# <span id="page-1-1"></span>**The Modbus Preprocessor**

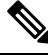

This section applies to Snort 2 preprocessors. For information on Snort 3 inspectors, see <https://www.cisco.com/go/snort3-inspectors>. **Note**

The Modbus protocol, which was first published in 1979 by Modicon, is a widely used SCADA protocol. The Modbus preprocessor detects anomalies in Modbus traffic and decodes the Modbus protocol for processing by the rules engine, which uses Modbus keywords to access certain protocol fields.

A single configuration option allows you to modify the defaultsetting for the port that the preprocessor inspects for Modbus traffic.

#### **Related Topics**

SCADA [Keywords](management-center-device-config-71_chapter46.pdf#nameddest=unique_1589)

## **Modbus Preprocessor Ports Option**

### **Ports**

Specifies the ports that the preprocessor inspects for Modbus traffic. Separate multiple ports with commas.

## **Configuring the Modbus Preprocessor**

This section applies to Snort 2 preprocessors. For information on Snort 3 inspectors, see [https://www.cisco.com/go/snort3-inspectors.](https://www.cisco.com/go/snort3-inspectors)

You should not enable this preprocessor in a network analysis policy that you apply to traffic if your network does not contain any Modbus-enabled devices.

In a multidomain deployment, the system displays policies created in the current domain, which you can edit. It also displays policies created in ancestor domains, which you cannot edit. To view and edit policies created in a lower domain, switch to that domain.

### **Procedure**

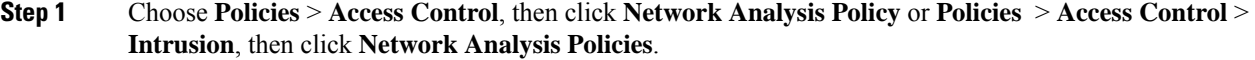

- If your custom user role limits access to the first path listed here, use the second path to access the policy. **Note**
- **Step 2** Click **Snort 2 Version** next to the policy you want to edit.
- **Step 3** Click **Edit** ( ) next to the policy you want to edit.

If **View** ( $\bullet$ ) appears instead, the configuration belongs to an ancestor domain, or you do not have permission to modify the configuration.

- **Step 4** Click **Settings** in the navigation panel.
- **Step 5** If **Modbus Configuration** under **SCADA Preprocessors** is disabled, click **Enabled**.
- **Step 6** Click **Edit** ( ) next to **Modbus Configuration**.
- **Step 7** Enter a value in the **Ports** field.

Separate multiple values with commas.

**Step 8** To save changes you made in this policy since the last policy commit, click **Policy Information**, then click **Commit Changes**.

If you leave the policy without committing changes, cached changes since the last commit are discarded if you edit a different policy.

### **What to do next**

- If you want to generate events and, in an inline deployment, drop offending packets, enable Modbus preprocessor rules (GID 144). For more information, see Setting [Intrusion](management-center-device-config-71_chapter45.pdf#nameddest=unique_1489) Rule States and [Modbus](#page-3-1) [Preprocessor](#page-3-1) Rules, on page 4.
- Deploy configuration changes; see Deploy [Configuration](management-center-device-config-71_chapter3.pdf#nameddest=unique_36) Changes.

**Note**

#### **Related Topics**

[Managing](management-center-device-config-71_chapter47.pdf#nameddest=unique_1637) Layers

Conflicts and [Changes:](management-center-device-config-71_chapter43.pdf#nameddest=unique_1437) Network Analysis and Intrusion Policies

### <span id="page-3-1"></span>**Modbus Preprocessor Rules**

You must enable the Modbus preprocessor rules in the following table if you want these rules to generate events and, in an inline deployment, drop offending packets.

**Table 1: Modbus Preprocessor Rules**

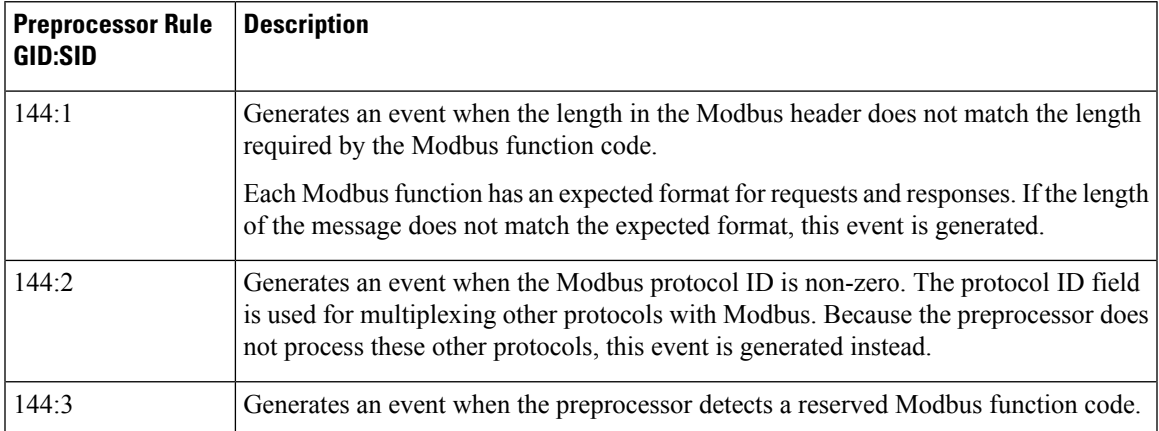

# <span id="page-3-0"></span>**The DNP3 Preprocessor**

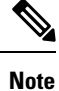

This section applies to Snort 2 preprocessors. For information on Snort 3 inspectors, see <https://www.cisco.com/go/snort3-inspectors>.

The Distributed Network Protocol (DNP3) is a SCADA protocol that was originally developed to provide consistent communication between electrical stations. DNP3 has also become widely used in the water, waste, transportation, and many other industries.

The DNP3 preprocessor detects anomalies in DNP3 traffic and decodes the DNP3 protocol for processing by the rules engine, which uses DNP3 keywords to access certain protocol fields.

#### **Related Topics**

DNP3 [Keywords](management-center-device-config-71_chapter46.pdf#nameddest=unique_1591)

### <span id="page-3-2"></span>**DNP3 Preprocessor Options**

### **Ports**

Enablesinspection of DNP3 traffic on each specified port. You can specify a single port or a comma-separated list of ports.

### **Log bad CRCs**

Validates the checksums contained in DNP3 link layer frames. Frames with invalid checksums are ignored.

You can enable rule 145:1 to generate events and, in an inline deployment, drop offending packets when invalid checksums are detected.

### **Configuring the DNP3 Preprocessor**

**Note**

This section applies to Snort 2 preprocessors. For information on Snort 3 inspectors, see [https://www.cisco.com/go/snort3-inspectors.](https://www.cisco.com/go/snort3-inspectors)

You should not enable this preprocessor in a network analysis policy that you apply to traffic if your network does not contain any DNP3-enabled devices.

In a multidomain deployment, the system displays policies created in the current domain, which you can edit. It also displays policies created in ancestor domains, which you cannot edit. To view and edit policies created in a lower domain, switch to that domain.

### **Procedure**

**Step 1** Choose **Policies** > **Access Control**, then click **Network Analysis Policy** or **Policies** > **Access Control** > **Intrusion**, then click **Network Analysis Policies**.

> If your custom user role limits access to the first path listed here, use the second path to access the policy. **Note**

- **Step 2** Click **Snort 2 Version** next to the policy you want to edit.
- **Step 3** Click **Edit** ( ) next to the policy you want to edit.

If **View**  $\odot$  appears instead, the configuration belongs to an ancestor domain, or you do not have permission to modify the configuration.

- **Step 4** Click **Settings** in the navigation panel.
- **Step 5** If **DNP3 Configuration** under **SCADA Preprocessors** is disabled, click **Enabled**.
- **Step 6** Click **Edit** ( ) next to **DNP3 Configuration**.
- **Step 7** Enter a value for **Ports**.

Separate multiple values with commas.

- **Step 8** Check or clear the **Log bad CRCs** check box.
- **Step 9** To save changes you made in this policy since the last policy commit, click **Policy Information**, then click **Commit Changes**.

If you leave the policy without committing changes, cached changes since the last commit are discarded if you edit a different policy.

### **What to do next**

- If you want to generate events and, in an inline deployment, drop offending packets, enable DNP3 preprocessor rules (GID 145). For more information, see Setting Intrusion Rule States, DNP3 Preprocessor [Options,](#page-3-2) on page 4, and DNP3 [Preprocessor](#page-5-1) Rules, on page 6.
- Deploy configuration changes; see Deploy [Configuration](management-center-device-config-71_chapter3.pdf#nameddest=unique_36) Changes.

#### **Related Topics**

[Managing](management-center-device-config-71_chapter47.pdf#nameddest=unique_1637) Layers Conflicts and [Changes:](management-center-device-config-71_chapter43.pdf#nameddest=unique_1437) Network Analysis and Intrusion Policies

### <span id="page-5-1"></span>**DNP3 Preprocessor Rules**

You must enable the DNP3 preprocessor rules in the following table if you want these rules to generate events and, in an inline deployment, drop offending packets.

#### **Table 2: DNP3 Preprocessor Rules**

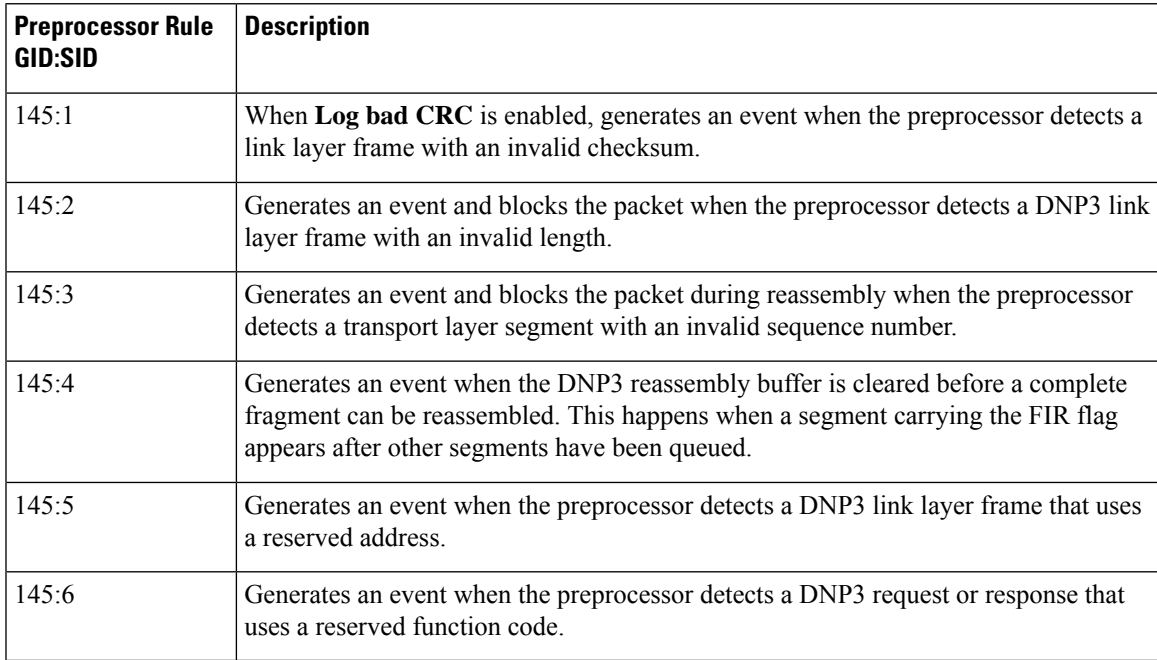

# <span id="page-5-0"></span>**The CIP Preprocessor**

 $\mathscr{D}$ **Note**

This section applies to Snort 2 preprocessors. For information on Snort 3 inspectors, see <https://www.cisco.com/go/snort3-inspectors>.

The Common Industrial Protocol (CIP) is a widely used application protocol that supports industrial automation applications. EtherNet/IP (ENIP) is an implementation of CIP that is used on Ethernet-based networks.

The CIP preprocessor detects CIP and ENIP traffic running on TCP or UDP and sends it to the intrusion rules engine. You can use CIP and ENIP keywords in custom intrusion rules to detect attacks in CIP and ENIP traffic. See CIP and ENIP [Keywords.](management-center-device-config-71_chapter46.pdf#nameddest=unique_1592) Additionally, you can control traffic by specifying CIP and ENIP application conditions in access control rules. See [Configuring](management-center-device-config-71_chapter35.pdf#nameddest=unique_1220) Application Conditions and Filters.

### <span id="page-6-0"></span>**CIP Preprocessor Options**

#### **Ports**

Specifies the ports to inspect for CIP and ENIP traffic. You can specify an integer from 0 to 65535. Separate multiple port numbers with commas.

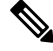

You must add the default CIP detection port 44818 and any other ports you list to the TCP stream **Perform Stream Reassembly on Both Ports** list. See TCP Stream [Preprocessing](management-center-device-config-71_chapter73.pdf#nameddest=unique_1596) Options and [Creating](management-center-device-config-71_chapter70.pdf#nameddest=unique_2086) a Custom Network [Analysis](management-center-device-config-71_chapter70.pdf#nameddest=unique_2086) Policy. **Note**

### **Default Unconnected Timeout (seconds)**

When a CIP request message does not contain a protocol-specific timeout value and **Maximum number of concurrent unconnected requests per TCP connection** is reached, the system times the message for the number of seconds specified by this option. When the timer expires, the message is removed to make room for future requests. You can specify an integer from 0 to 360. When you specify 0, all traffic that does not have a protocol-specific timeout times out first.

#### **Maximum number of concurrent unconnected requests per TCP connection**

The number of concurrent requests that can go unanswered before the system closes the connection. You can specify an integer from 1 to 10000.

#### **Maximum number of CIP connections per TCP connection**

The maximum number of simultaneous CIP connections allowed by the system per TCP connection. You can specify an integer from 1 to 10000.

### <span id="page-6-1"></span>**CIP Events**

By design, application detectors detect and event viewers display the same application one time per session. A CIP session can include multiple applications in different packets, and a single CIP packet can contain multiple applications. The CIP preprocessor handles all CIP and ENIP traffic according to the corresponding intrusion rule.

The following table shows the CIP values displayed in event views.

### **Table 3: CIP Event Field Values**

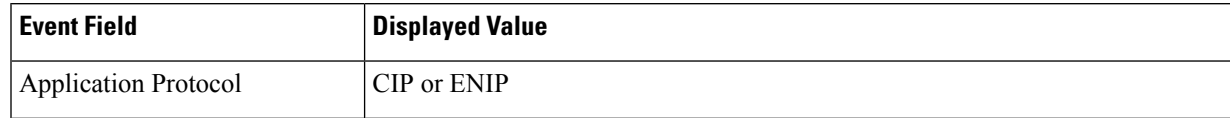

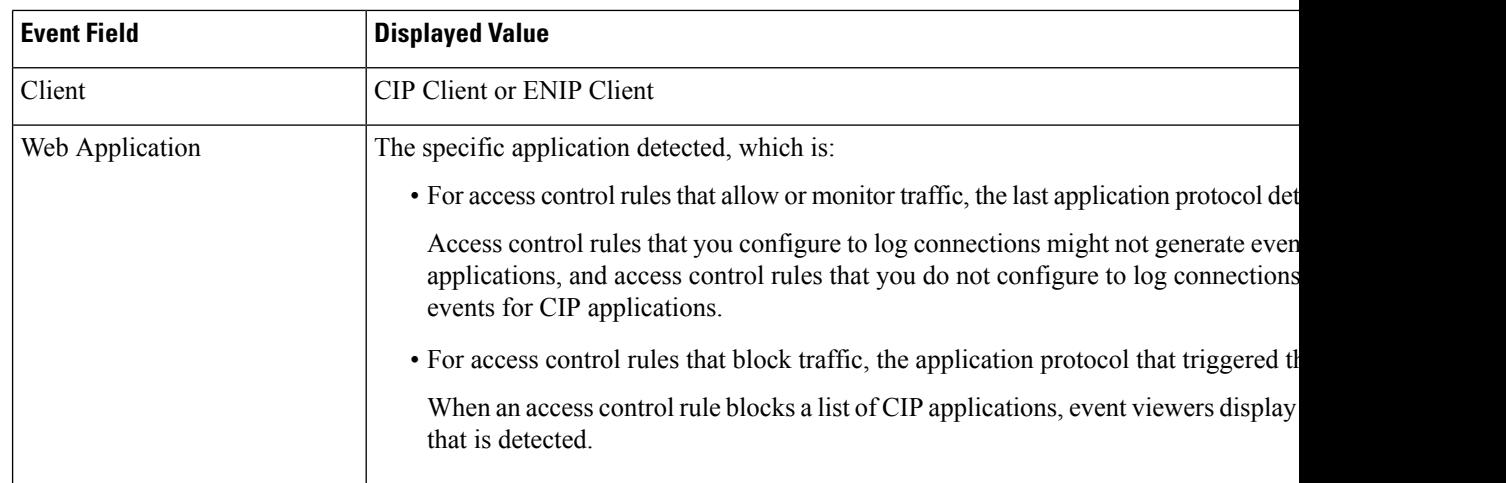

### <span id="page-7-1"></span>**CIP Preprocessor Rules**

If you want the CIP preprocessor rules listed in the following table to generate events, you must enable them. See Setting [Intrusion](management-center-device-config-71_chapter45.pdf#nameddest=unique_1489) Rule States for information on enabling rules.

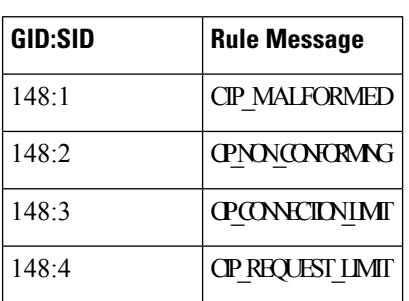

### **Table 4: CIP Preprocessor Rules**

### <span id="page-7-0"></span>**Guidelines for Configuring the CIP Preprocessor**

Note the following when configuring the CIP preprocessor:

- You must add the default CIP detection port 44818 and any other CIP **Ports** you list to the TCP stream **Perform Stream Reassembly on Both Ports** list. See CIP [Preprocessor](#page-6-0) Options, on page 7, [Creating](management-center-device-config-71_chapter70.pdf#nameddest=unique_2086) a Custom Network [Analysis](management-center-device-config-71_chapter70.pdf#nameddest=unique_2086) Policy, and TCP Stream [Preprocessing](management-center-device-config-71_chapter73.pdf#nameddest=unique_1596) Options.
- Event viewers give special handling to CIP applications. See CIP [Events,](#page-6-1) on page 7.
- We recommend that you use an intrusion prevention action as the default action of your access control policy.
- The CIP preprocessor does not support an access control policy default action of **Access Control: Trust All Traffic**, which may produce undesirable behavior, including not dropping traffic triggered by CIP applications specified in intrusion rules and access control rules.
- The CIPpreprocessor does not support an access control policy default action of **Access Control: Block All Traffic**, which may produce undesirable behavior, including blocking CIP applications that you do not expect to be blocked.
- The CIP preprocessor does not support application visibility for CIP applications, including network discovery.
- To detect CIP and ENIP applications and use them in access control rules, intrusion rules and so on, you must manually enable the CIP preprocessor in the corresponding custom network analysis policy. See Creating a Custom Network Analysis Policy, Setting the Default Network Analysis Policy, and [Configuring](management-center-device-config-71_chapter69.pdf#nameddest=unique_2074) Network [Analysis](management-center-device-config-71_chapter69.pdf#nameddest=unique_2074) Rules.
- To drop traffic that triggers CIP preprocessor rules and CIP intrusion rules, ensure that **Drop** when Inline is enabled in the corresponding intrusion policy. See Setting Drop Behavior in an Inline [Deployment.](management-center-device-config-71_chapter44.pdf#nameddest=unique_1451)
- To block CIP or ENIP application traffic using access control rules, ensure that the inline normalization preprocessor and its **Inline Mode** option are enabled (the default setting) in the corresponding network analysis policy. See Creating a Custom [Network](management-center-device-config-71_chapter70.pdf#nameddest=unique_2086) Analysis Policy, Setting the Default [Network](management-center-device-config-71_chapter69.pdf#nameddest=unique_2073) Analysis [Policy](management-center-device-config-71_chapter69.pdf#nameddest=unique_2073), and Preprocessor Traffic Modification in Inline [Deployments](management-center-device-config-71_chapter70.pdf#nameddest=unique_2085).

### **Configuring the CIP Preprocessor**

This section applies to Snort 2 preprocessors. For information on Snort 3 inspectors, see [https://www.cisco.com/go/snort3-inspectors.](https://www.cisco.com/go/snort3-inspectors) **Note**

### **Before you begin**

- You must add the default CIP detection port 44818 and any other ports you list as CIP **Ports** to the TCP stream **Perform Stream Reassembly on Both Ports** list. See CIP [Preprocessor](#page-6-0) Options, on page 7, Creating a Custom Network [Analysis](management-center-device-config-71_chapter70.pdf#nameddest=unique_2086) Policy, and TCP Stream [Preprocessing](management-center-device-config-71_chapter73.pdf#nameddest=unique_1596) Options.
- Familiarize yourself with Guidelines for Configuring the CIP [Preprocessor,](#page-7-0) on page 8.
- The CIP preprocessor is not supported for FTD devices.

### **Procedure**

- **Step 1** Choose **Policies** > **Access Control**, then click **Network Analysis Policy** or **Policies** > **Access Control** > **Intrusion**, then click **Network Analysis Policies**.
	- If your custom user role limits access to the first path listed here, use the second path to access the policy. **Note**
- **Step 2** Click **Snort 2 Version** next to the policy you want to edit.
- **Step 3** Click **Edit** ( ) next to the policy you want to edit.

If **View**  $\odot$  appears instead, the configuration belongs to an ancestor domain, or you do not have permission to modify the configuration.

- **Step 4** Click **Settings** in the navigation panel.
- **Step 5** If **CIP Configuration** under **SCADA Preprocessors** is disabled, click **Enabled**.
- **Step 6** You can modify any of the options described in CIP [Preprocessor](#page-6-0) Options, on page 7.

**Step 7** To save changes you made in this policy since the last policy commit, click **Policy Information**, then click **Commit Changes**.

> If you leave the policy without committing changes, cached changes since the last commit are discarded if you edit a different policy.

### **What to do next**

- If you want to generate events and, in an inline deployment, drop offending packets, enable CIP intrusion rules and, optionally, CIP preprocessor rules (GID 148). For more information, see Setting [Intrusion](management-center-device-config-71_chapter45.pdf#nameddest=unique_1489) Rule [States,](management-center-device-config-71_chapter45.pdf#nameddest=unique_1489) CIP [Preprocessor](#page-7-1) Rules, on page 8, and CIP [Events,](#page-6-1) on page 7.
- Deploy configuration changes; see Deploy [Configuration](management-center-device-config-71_chapter3.pdf#nameddest=unique_36) Changes.

# <span id="page-9-0"></span>**The S7Commplus Preprocessor**

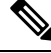

### **Note**

This section applies to Snort 2 preprocessors. For information on Snort 3 inspectors, see <https://www.cisco.com/go/snort3-inspectors>.

The S7Commplus preprocessor detects S7Commplus traffic. You can use S7Commplus keywords in custom intrusion rules to detect attacks in S7Commplus traffic. See [S7Commplus](management-center-device-config-71_chapter46.pdf#nameddest=unique_1594) Keywords.

### **Configuring the S7Commplus Preprocessor**

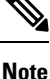

This section applies to Snort 2 preprocessors. For information on Snort 3 inspectors, see <https://www.cisco.com/go/snort3-inspectors>.

The S7Commplus preprocessor is supported on all FTD devices.

### **Procedure**

- **Step 1** Choose **Policies** > **Access Control**, then click **Network Analysis Policy** or **Policies** > **Access Control** > **Intrusion**, then click **Network Analysis Policies**. If your custom user role limits access to the first path listed here, use the second path to access the policy. **Note Step 2** Click **Snort 2 Version** next to the policy you want to edit.
- **Step 3** Click **Edit** ( ) next to the policy you want to edit.

If **View**  $\odot$  appears instead, the configuration belongs to an ancestor domain, or you do not have permission to modify the configuration.

- **Step 4** Click **Settings** in the navigation panel.
- **Step 5** If **S7Commplus Configuration** under **SCADA Preprocessors** is disabled, click **Enabled**.
- **Step 6** Optionally, click **Edit** ( ) next to **S7Commplus Configuration** and modify **s7commplus\_ports** to identify ports that the preprocessor inspects for S7Commplus traffic. Separate multiple ports with commas.
- **Step 7** To save changes you made in this policy since the last policy commit, click **Policy Information**, then click **Commit Changes**.

If you leave the policy without committing changes, cached changes since the last commit are discarded if you edit a different policy.

### **What to do next**

- If you want to generate intrusion events, enable S7Commplus preprocessor rules (GID 149). For more information, see Setting [Intrusion](management-center-device-config-71_chapter45.pdf#nameddest=unique_1489) Rule States
- Deploy configuration changes; see Deploy [Configuration](management-center-device-config-71_chapter3.pdf#nameddest=unique_36) Changes.

 $\mathbf I$ 

**Configuring the S7Commplus Preprocessor**

i.